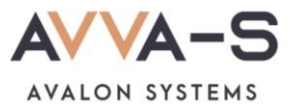

# **1.1. Инструкция по пополнению лицевых счетов через ЛК родителя на сайте АВВА-С с карт прочих банков (не Сбербанка)**

Платежи с **карт прочих банков** (не Сбербанка), а также **карт Сбербанка**, выданных **НЕ Волго-Вятским отделением**, совершаются через **личный кабинет ребенка** на сайте <https://school.avalon-systems.com/> и зачисляются в систему АВВА-С **автоматически** в течение 3-х секунд.

Баланс лицевого счета ребенка рекомендуется **пополнять заранее**.

**Внимание!** Данный вариант оплаты **НЕ предусмотрен** для школ Пермского края СОШ №1, СОШ №2 п. Куеда и СОШ №4 г. Оса.

#### **1. Войдите в личный кабинет**

Зайдите в личный кабинет на сайте АВВА-С с помощью кнопки **Войти** в правом верхнем углу. Введите логин и пароль для входа. (см. подробнее в разделе **Как войти в личный кабинет?)**.

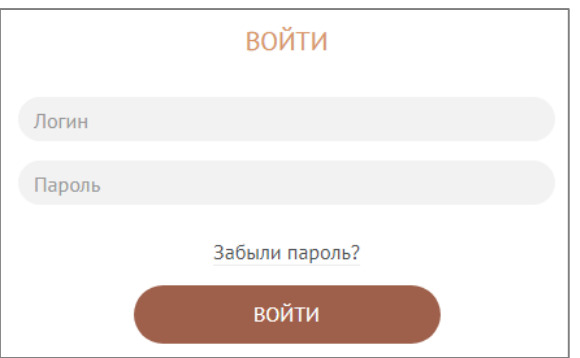

Рисунок 1. Вход в ЛК

## **2. Нажмите Пополнить**

В окне личного кабинета, ниже строки **Пополнение лицевого счета банковской картой** нажмите на кнопку **Пополнить.**

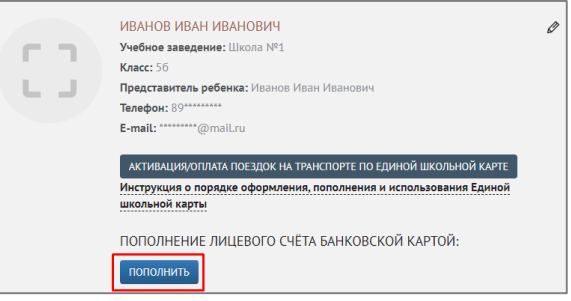

Рисунок 2. Кнопка **Пополнить**

#### **3. Введите сумму платежа**

В открывшейся форме введите сумму, на которую планируете пополнить лицевой счет ребенка, и нажмите **Продолжить**.

**Внимание!** При пополнении счета взимается **комиссия**, размер которой определяется Сбербанком и составляет **2%**.

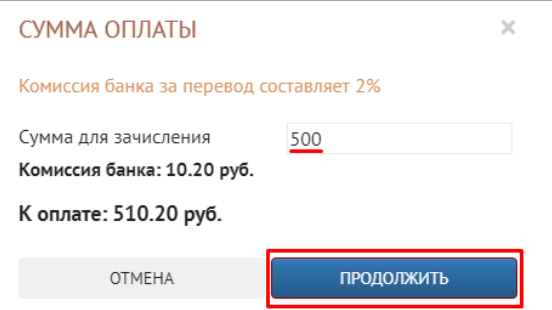

Рисунок 3. Ввод суммы платежа

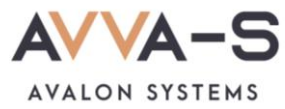

## **4. Введите данные карты**

В открывшемся окне введите данные своей карты.

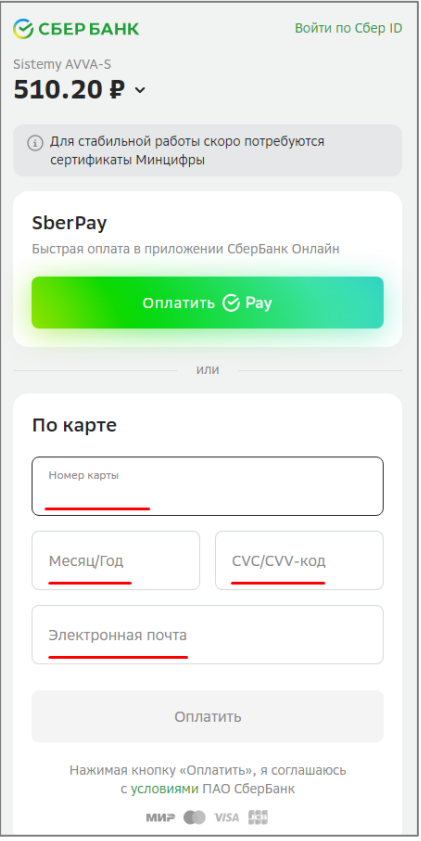

Рисунок 4. Окно ввода данных карты

### **5. Подтвердите платеж**

Подтвердите платеж числовым шестизначным кодом. Код приходит в Онлайн Сбербанк на вашем устройстве, либо СМС сообщением, при условии, что подключен СМС-банк.

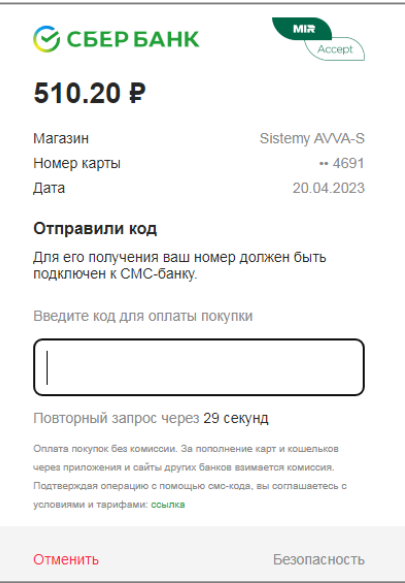

Рисунок 5. Подтверждение платежа

По всем вопросам просьба обращаться по почте **[info@avalon-systems.com](mailto:info@avalon-systems.com)**.